- 1. Select *Cake Designs* from the drop down within *Bakery Cakes* in the main menu 2. Select *New Cakes* from the drop-down box, and check all PhotoCake categories you offer 3. Choose *Select All Cakes* to include all available design options within the chosen categories.
	- Check boxes to include cakes designs and uncheck to exclude
- 4. Important: click the *Update Cakes* button on the bottom of the page to save your selections. Otherwise changes will not be made.

## celebration la

## Adding New PhotoCake**®** Images When new designs are made available

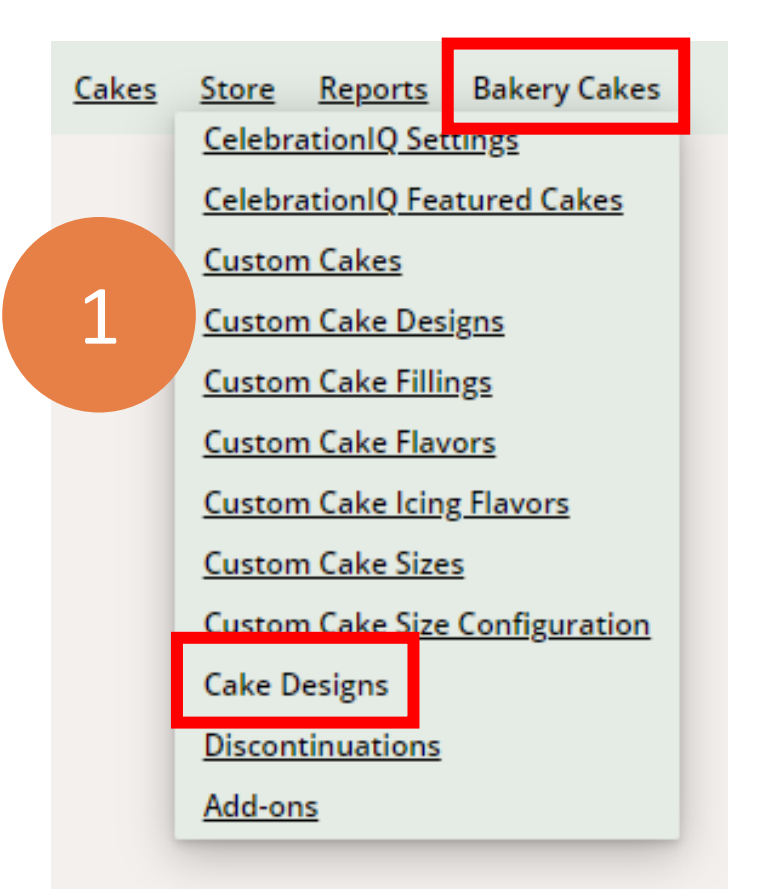

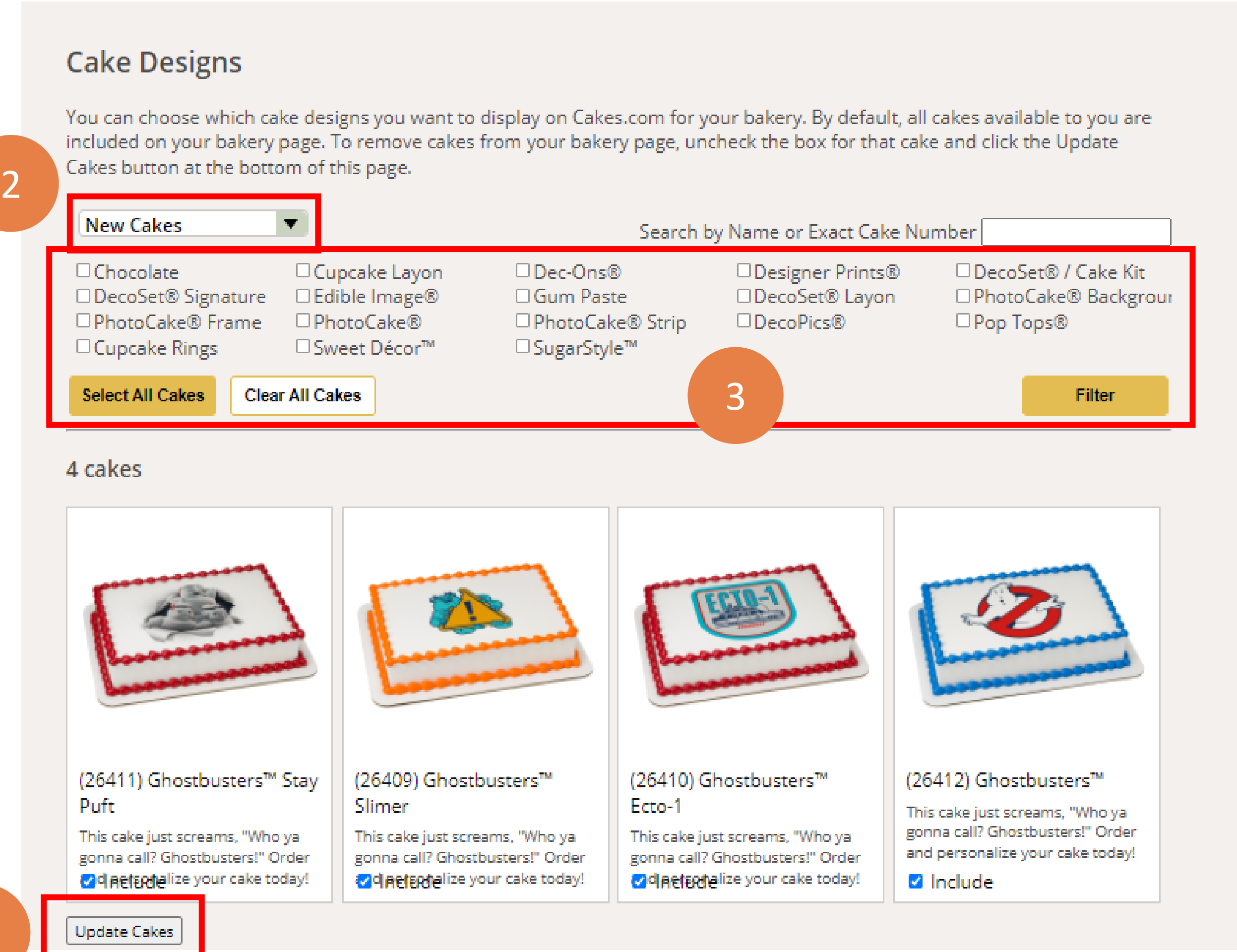

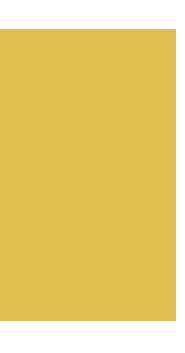

4

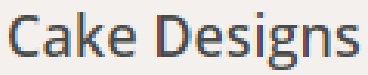

included on your bakery page. To remove cakes from your bakery page, uncheck the box for that cake and click the Update Cakes button at the bottom of this page.

BEST PRACTICE: Make sure all of your store locations Have updated their in-store PhotoCake® systems to the latest PhotoCake release before making these changes.

New selections will now appear on your cake ordering platform for your customers to order.